# **How to get started with OMA 365 for Microsoft Dynamics 365 Business Central**

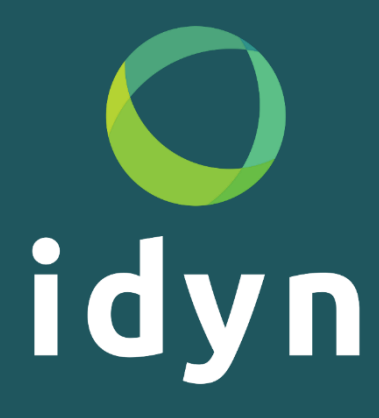

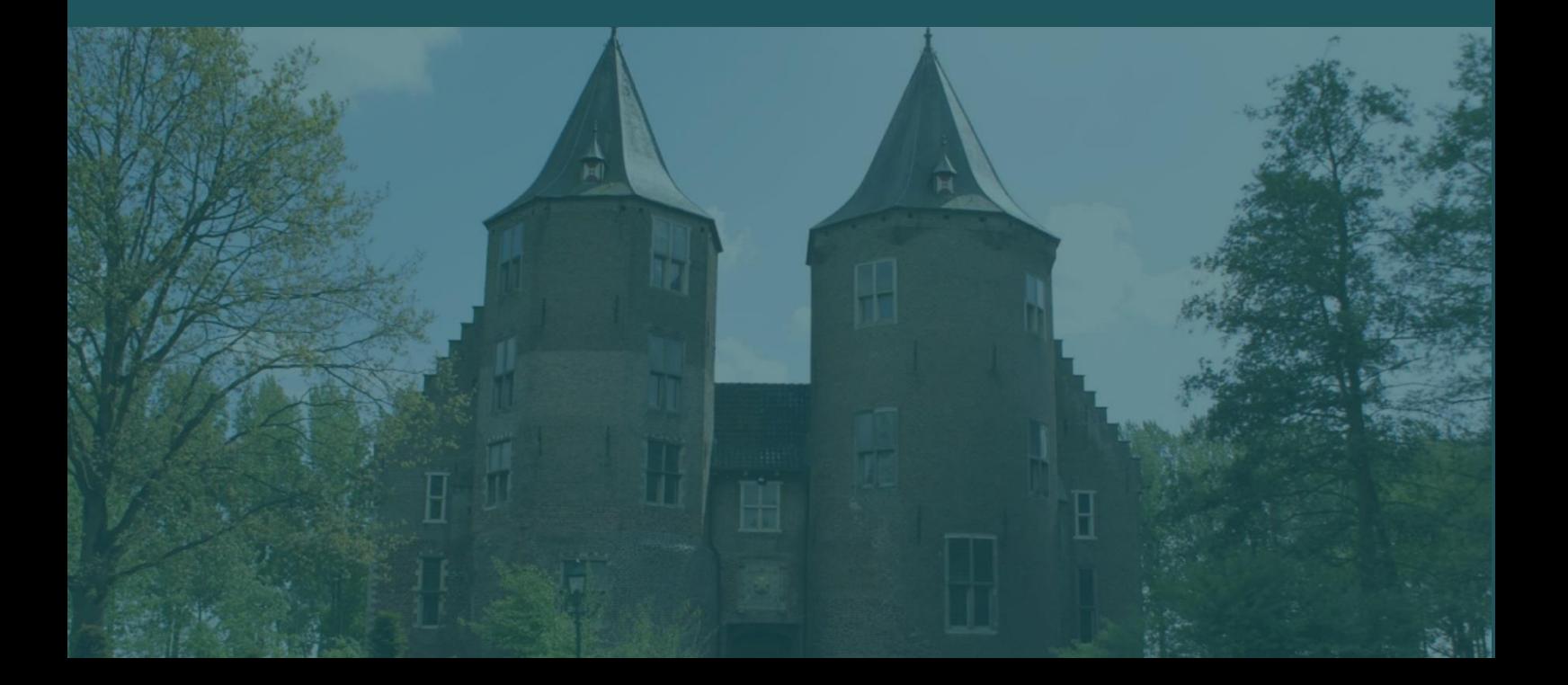

## Contents

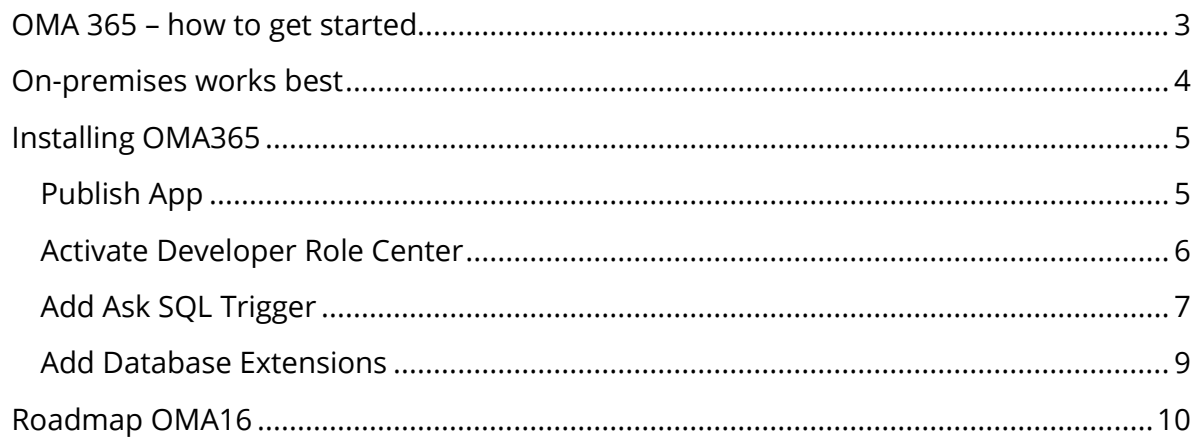

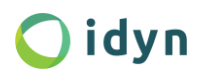

## <span id="page-2-0"></span>OMA 365 – how to get started

The four steps to make OMA ready for Business Central are finally completed!

Step 1 – OMA13: We added a layer to make all tools object format independent. C/AL = AL

Step 2 – OMA14: We made a converter which made it possible to convert the OMA to AL.

Step 3 – OMA15: We added the syntax tree which made it possible to add all new AL language options like Interfaces, Function Overloading, Complex Return Types etc.

Step 4 – OMA365: We went through all functionality to evaluate what is no longer needed and what must be added.

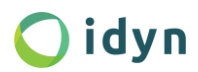

## <span id="page-3-0"></span>On-premises works best

OMA works best on a local on-premises installation:

- OMA reads and writes directly to the setup's working directory.
- OMA has its own common dialog page to select files and folders.

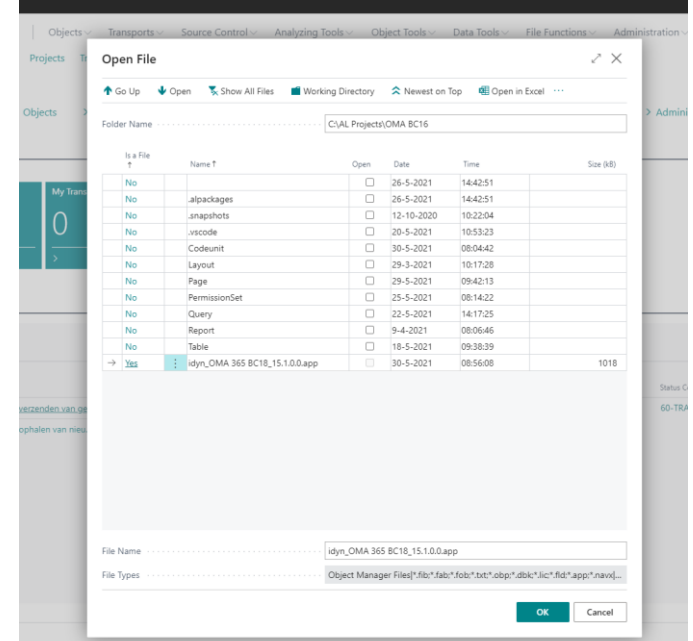

• OMA can use an URL scheme to launch your compare tool and visual code. It writes an entry to the registry which makes the URL omalaunch:omalaunch runs a vbs script.

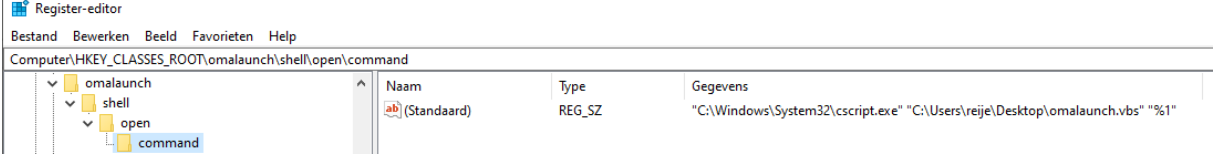

All three bullets assume you are working on the same computer as the server.

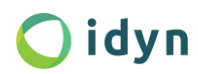

## <span id="page-4-0"></span>Installing OMA365

#### <span id="page-4-1"></span>Publish App

Publish OMA using PowerShell:

PS C:\WINDOWS\system32> Publish-NAVApp -ServerInstance BC180<br>PS C:\WINDOWS\system32> Install-NAVApp -ServerInstance BC180 -Path "C:\idyn\_OMA 365 BC18\_15.1.0.0.app"<br>-Path "C:\idyn\_OMA 365 BC18\_15.1.0.0.app"

Publish-NAVApp -ServerInstance BC180 -Path "C:\idyn\_OMA 365 BC18 15.1.0.0.app" -scope tenant -SkipVerification

Install-NAVApp -ServerInstance BC180 -Path "C:\idyn\_OMA 365 BC18\_15.1.0.0.app"

Or Visual Code:

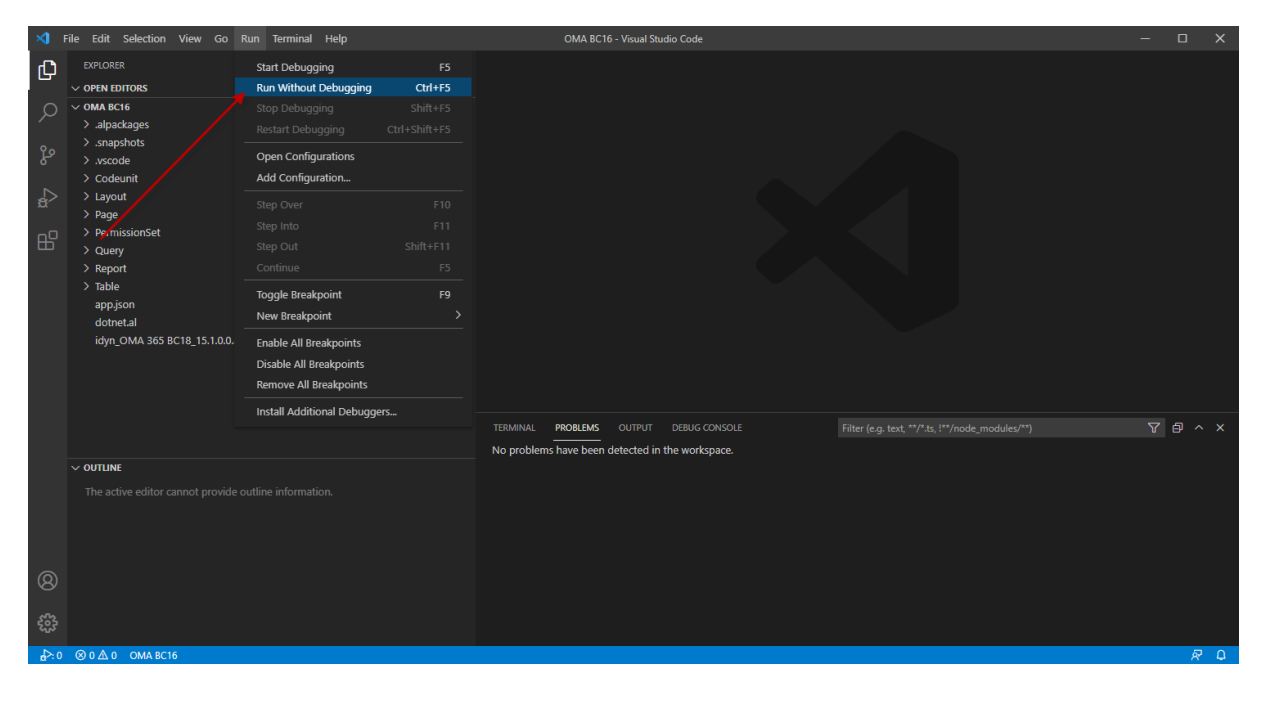

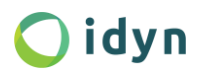

## <span id="page-5-0"></span>Activate Developer Role Center

Open the Object Manager Setup to initialize OMA.

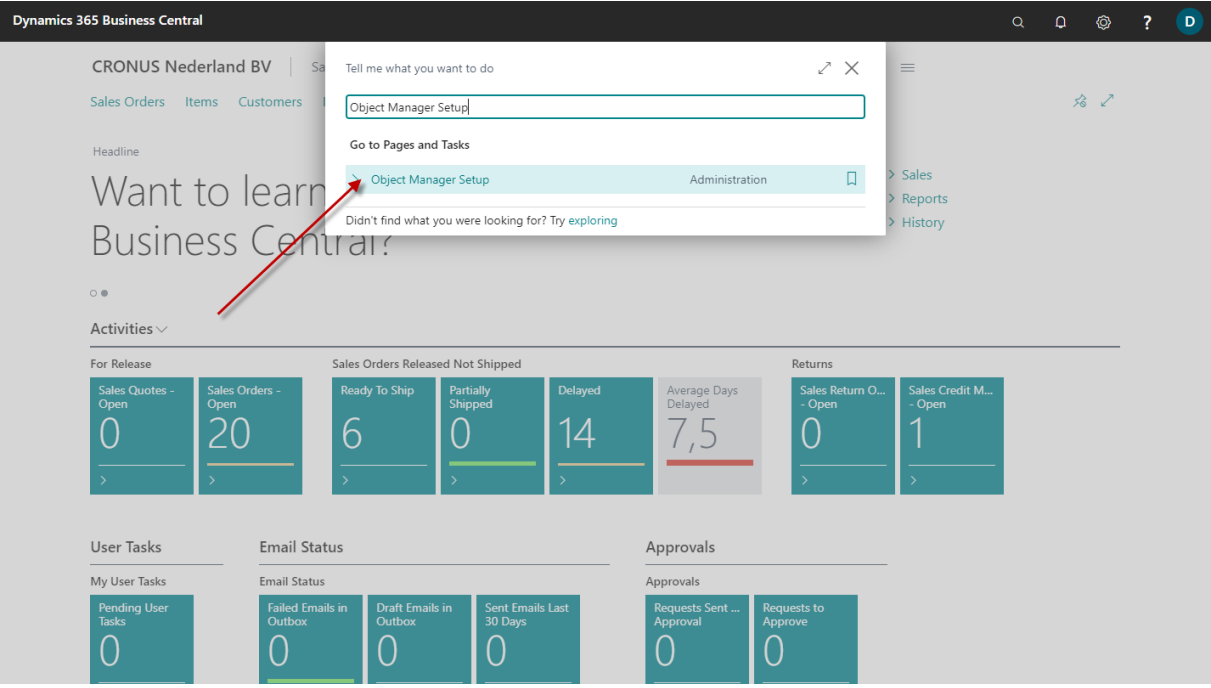

### Open "My Settings" and choose DEVELOPER as role.

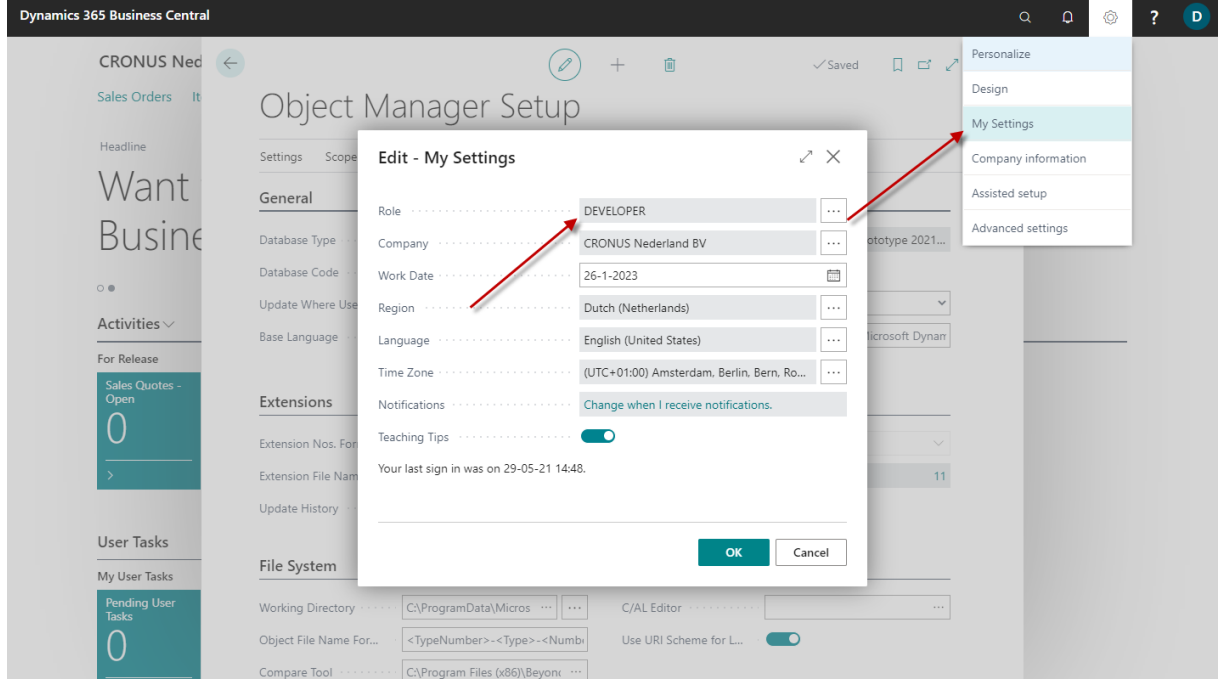

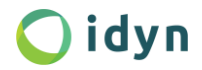

## <span id="page-6-0"></span>Add Ask SQL Trigger

To read source code and extension packages OMA uses a SQL trigger to bypass some limitations.

Open the Administration Tasks.

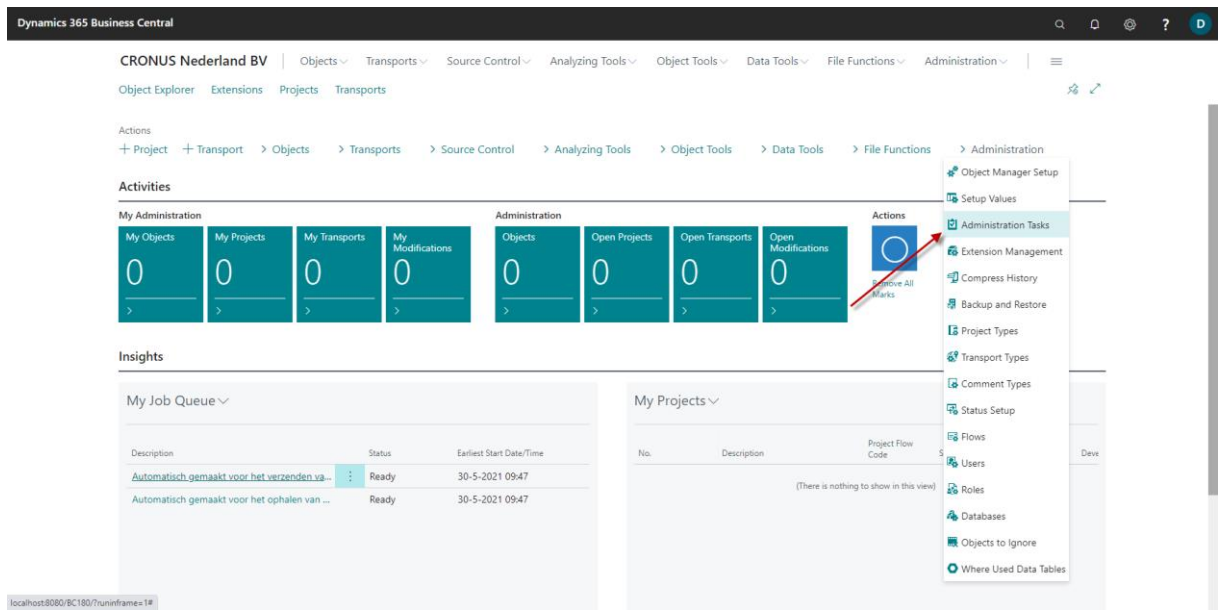

### Execute "Add Ask SQL trigger"

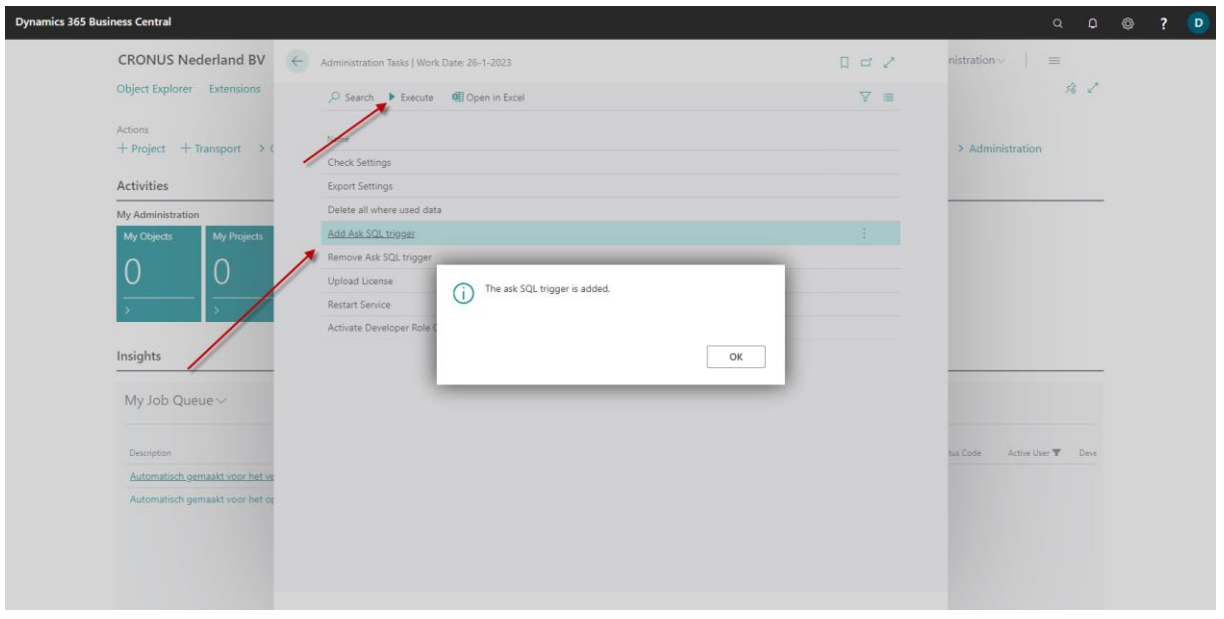

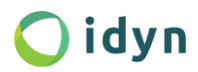

NOTE: If you are working with a tenant database you need to add a database code in the Object Manager Setup. Otherwise, the "Ask SQL Trigger" cannot access the table which contains the source code.

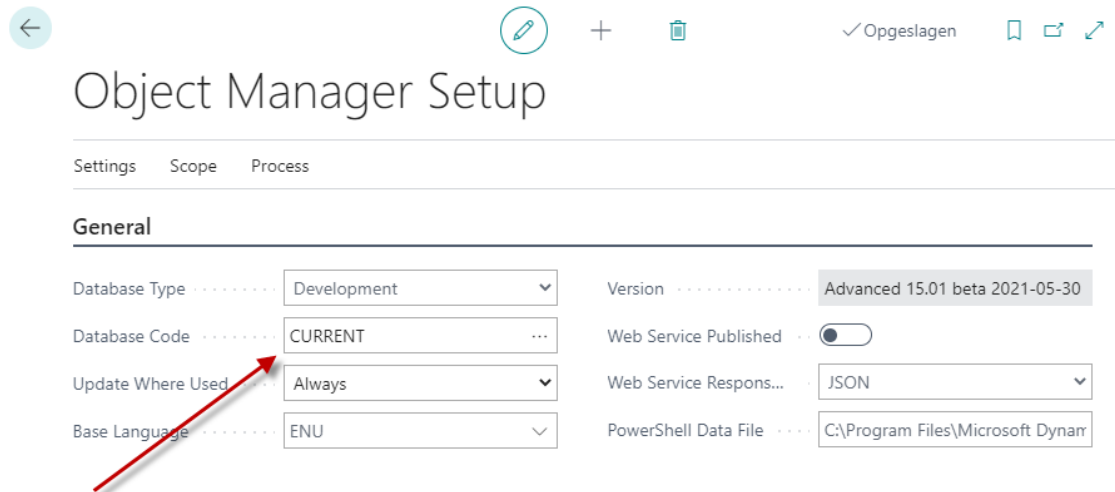

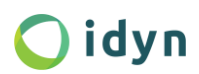

## <span id="page-8-0"></span>Add Database Extensions

#### Open Extensions

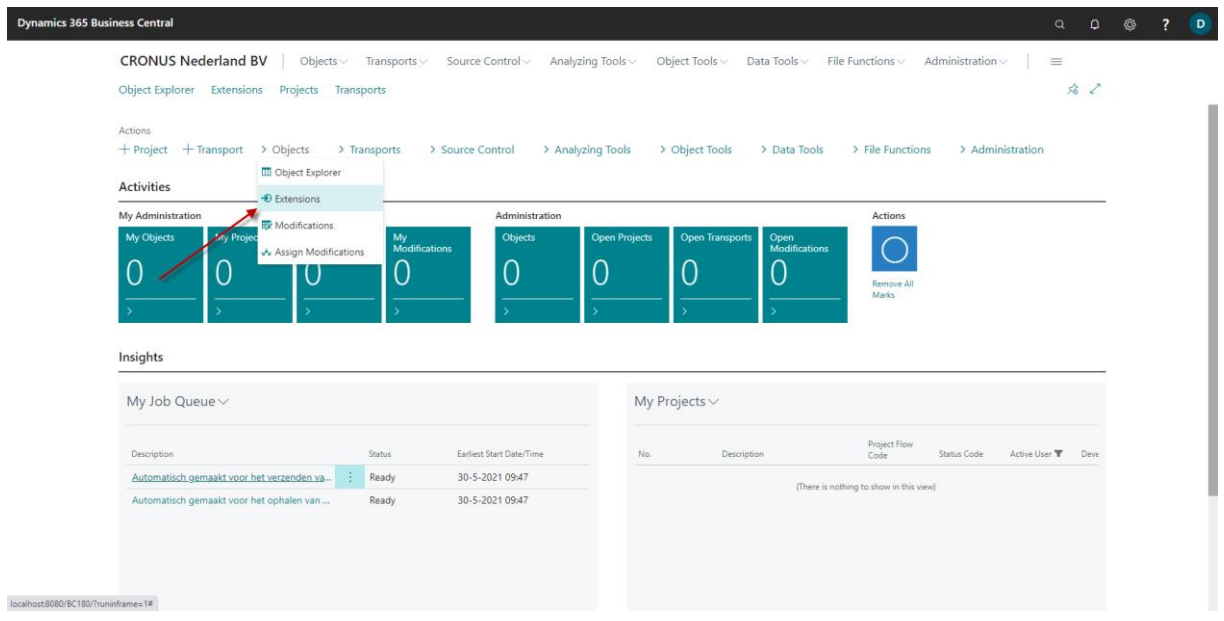

#### Add Database Extensions -> Select All -> OK

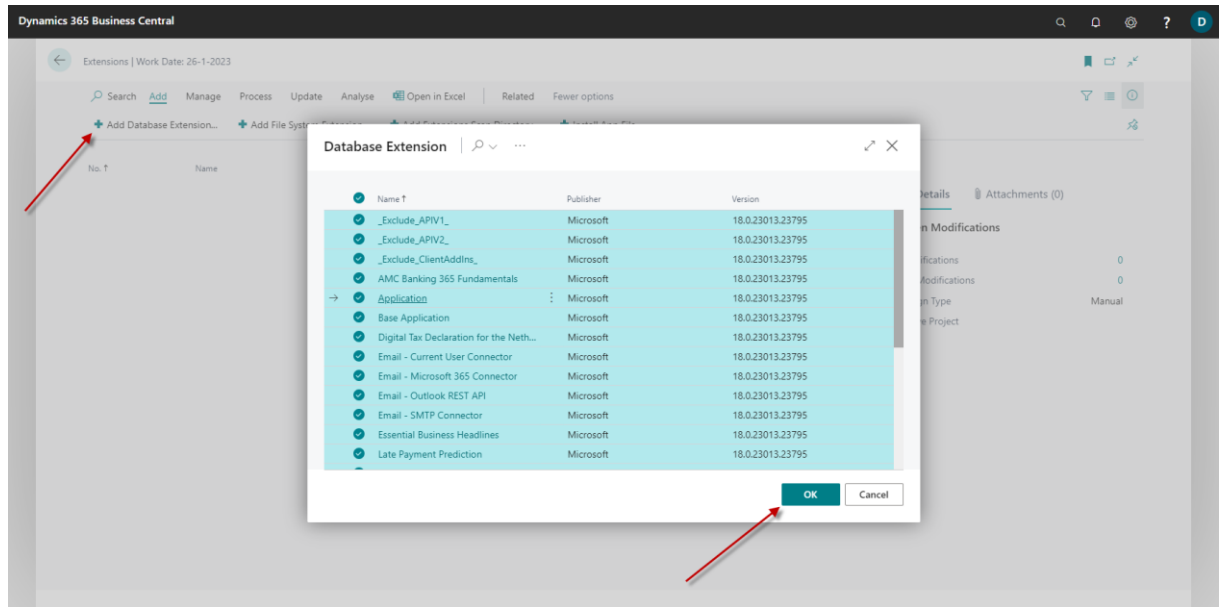

That's it, you're ready to start using OMA 365 for Business Central.

More information about OMA can be found on our website:

<https://www.idyn.nl/user-guides/object-manager-advanced.html>

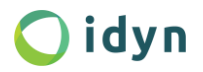

## <span id="page-9-0"></span>Roadmap OMA16

#### **Create Page Wizard**

#### **Add license upload and restart service as actions to transports**

#### **New Guideline Checks**

- Check Record.FindSet() has matching Record.Next()
- Add Integer := Decimal to the assign overflow check
- Check missing/obsolete InDataSet
- Check missing CalcFields
- Check Conflicting Shortcuts

#### **Where Used**

• Where Used on Option Values

#### **Converter Action**

• Fix wrong capitalization (wrong uppercases, lowercases in al code)

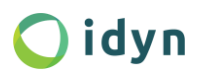